## **Genera documento di integrazione reverse charge interno TD16**

**Data di ultima modifica: 29/11/2021**

**Premessa**: con tale funzione è possibile generare da una fattura passiva esclusivamente un tipo documento di integrazione TD16

All'interno del documento ricevuto o *importato per la conservazione*, se è presente almeno una riga con natura IVA compresa tra N6.1 e N6.9, sarà presente l'apposita sezione *Documenti di integrazione*

Documenti di integrazione

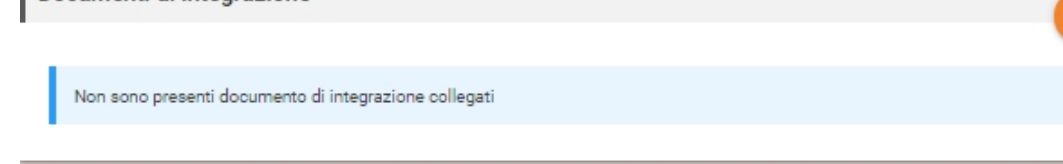

che permette di generare un documento di integrazione relativo al documento ricevuto o verificare eventuale documento di integrazione già emesso.

Cliccare il pulsante **+** per creare il documento e cliccare CONFERMA al messaggio di generazione:

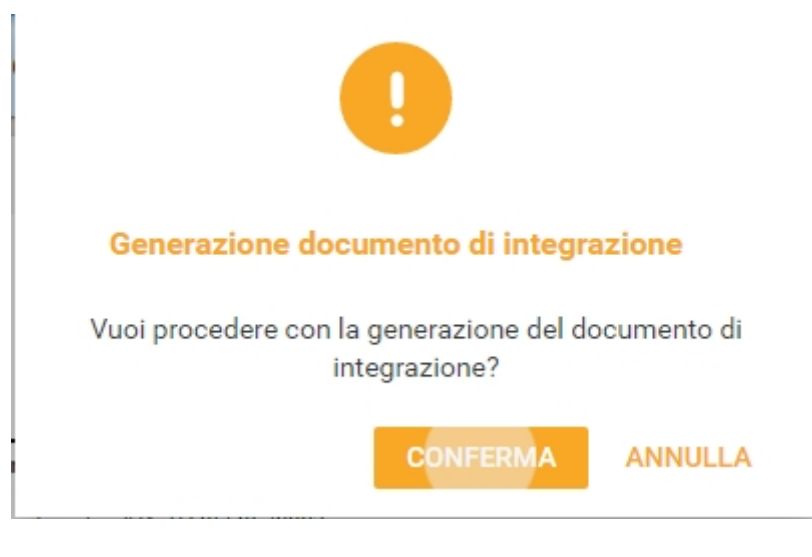

si aprirà la pagina di "Crea documento integrazione"

Gli autori declinano ogni responsabilità relativa a eventuali errori, omissioni o inesattezze dei contenuti presenti nell'Assistente CGN. La riproduzione anche parziale dei contenuti presenti nell'Assistente CGN è vietata. I nomi utilizzati nell'Assistente CGN sono di pura fantasia. Sebbene i contenuti del presente sito siano curati e aggiornati con la massima scrupolosità, questi sono predisposti per essere fruiti on-line, dal momento stesso della loro stampa si ritengono pertanto non aggiornati.

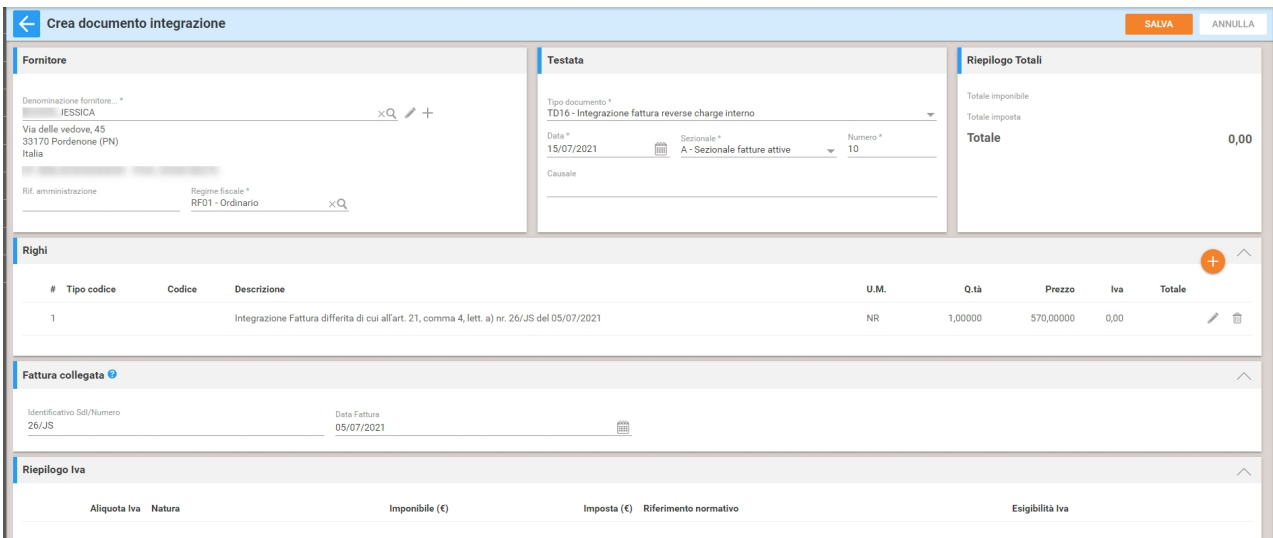

I dati della fattura saranno riportati nel documento di integrazione generato.

Il documento dovrà essere completato inserendo manualmente il Codice IVA o la Natura.

Se i dati dell'anagrafica del fornitore non dovessero essere corretti/completi sarà possibile dall'apposita sezione *Fornitore* cliccare l'icona a forma di matita così da apportare le modifiche necessarie. Il pulsante + permette la creazione di unanuova [anagrafica](https://assistente.cgn.it/#/area/56/contenuto/12538) .

Cliccare sul pulsante *Modifica* presente in fondo al rigo e indicare il relativo "Codice IVA" o in assenza la "Natura" negli appositi campi del rigo

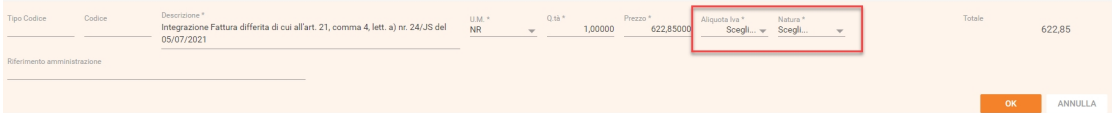

Si specifica che, in caso di generazione del documento di integrazione dalla fattura ricevuta, verranno automaticamente compilati i dati nella sezione Fattura [collegata](/area/56/contenuto/18510).

All'interno della stampa saranno riportati nel riquadro "Descrizione".

Gli autori declinano ogni responsabilità relativa a eventuali errori, omissioni o inesattezze dei contenuti presenti nell'Assistente CGN. La riproduzione anche parziale dei contenuti presenti nell'Assistente CGN è vietata. I nomi utilizzati nell'Assistente CGN sono di pura fantasia. Sebbene i contenuti del presente sito siano curati e aggiornati con la massima scrupolosità, questi sono predisposti per essere fruiti on-line, dal momento stesso della loro stampa si ritengono pertanto non aggiornati.

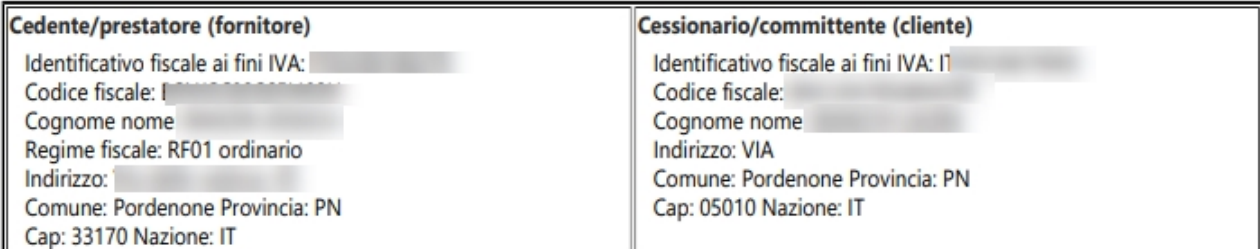

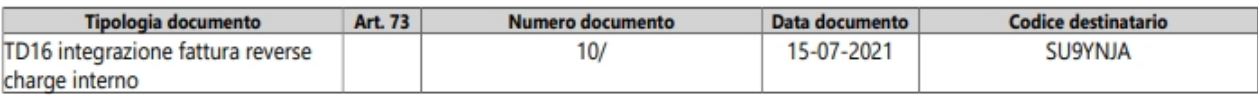

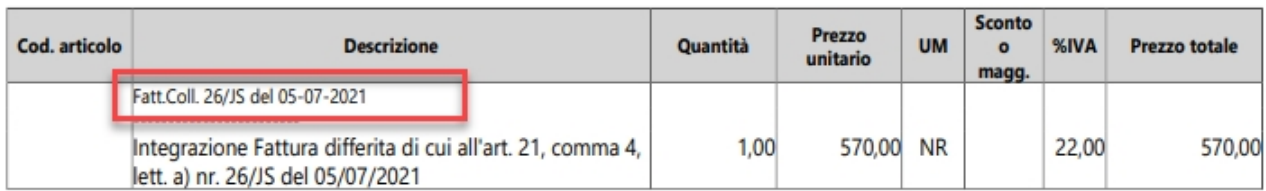

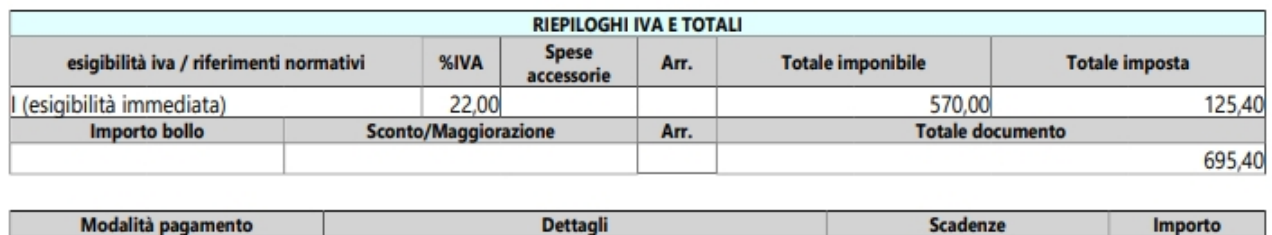

Terminata la compilazione del documento premere il pulsante SALVA in alto a destra.

Per procedere con la trasmissione del documento cliccare l'apposito pulsante

.

## Il documento integrato, una volta trasmesso a SdI, verrà poi ricevuto e rilevato ne[idocumenti](https://assistente.cgn.it/#/area/56/contenuto/14959) passivi.

SdI

In caso di scarto della fattura di integrazione, tutti gli operatori abilitati all'azienda, riceveranno una mail di notifica dello scarto ricevuto. Sarà possibil[emodificare](https://assistente.cgn.it/#/area/56/contenuto/18508) il documento e ritrasmetterlo nuovamente al SdI.